# Thank you for choosing eLock.

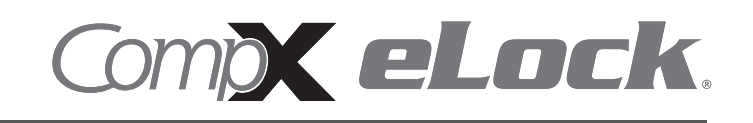

CompX eLock<sup>®</sup> is a highly engineered lock with a motor-driven latch. Its uncompromising lock control electronics include a non-volatile memory that stores 250 user / supervisor codes and audit trail. With optional LockView<sup>®</sup> audit trail software, CompX eLock<sup>®</sup> remembers 1500 access attempts. Programming is simple with numeric keypad or Windows™ based LockView® software.

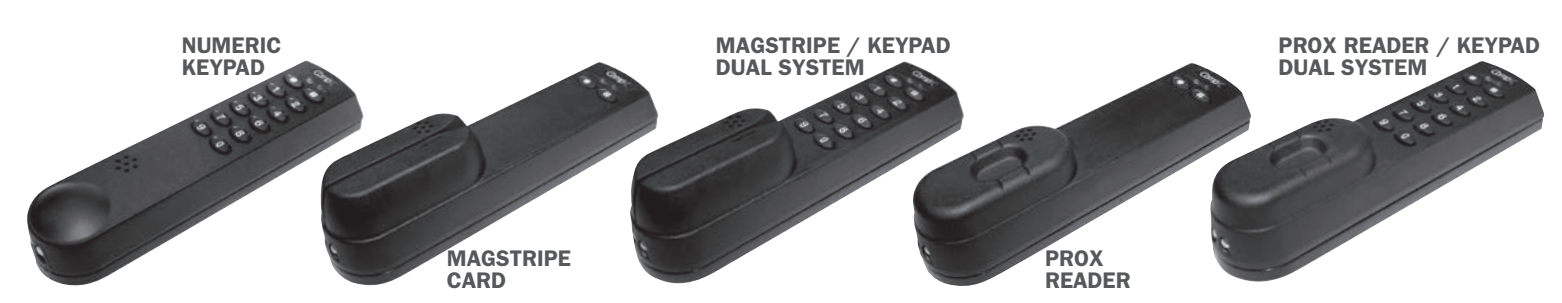

## Quick Programming Guide

### 1. GETTING STARTED:

- a. The unit is shipped with no user / supervisor codes
- b. Press and hold  $\bigoplus$  until the beeping stops
- c. Input the new PIN (4 digit min) and press  $\bullet$  or present new card
- d. This PIN / Card is now a supervisor in slot #001

### 2. ADD A USER:

- a. Input a valid supervisor PIN and press  $\bigoplus$  or present valid supervisor card
- b. Press and hold  $\Box$  until beeping stops
- c. Input the new user PIN (4 digit min) and press  $\mathbb{CP}$  or present new card

### 3. ADD A SUPERVISOR:

- a. Input a valid supervisor PIN and press  $\Box$  or present valid supervisor card
- b. Press and hold  $\Box$  until beeping stops
- c. Press and hold  $\Box$  again until beeping stops
- d. Input new supervisor PIN (4 digit min) and press  $\bigoplus$  or present NEW supervisor card

### 4. DELETE A USER OR SUPERVISOR:

- a. Input a valid supervisor PIN and press  $\bigoplus$  or present valid supervisor card
- b. Press and hold  $\bullet$  until beeping stops
- c. Input the PIN to be deleted and press  $\bigoplus$  or present existing card to be deleted

### 5. ADD A USER WITH A SPECIFIC SLOT ASSIGNMENT:

- a. Input a valid supervisor PIN and press  $\bigoplus$  or present valid supervisor card
- b. Press and hold  $\blacksquare$  until beeping stops
- c. Enter slot number that will be assigned to user and press
	- (example: to program slot 6 type  $006$   $($  )
- d. Input the new user PIN  $(4 \text{ digit min})$  and press  $\Box$  or present NEW card

### 6. DELETE A USER WITH A SPECIFIC SLOT ASSIGNMENT:

- a. Input a valid supervisor PIN and press  $\Box$  or present valid supervisor card
- b. Press and hold  $\bullet$  until beeping stops
- c. Enter slot number to be cleared and press  $\bigoplus$  (example: to clear slot 6 type 006  $\bigoplus$ )
- d. Enter slot number to be cleared again and press  $\oplus$  (example: to clear slot 6 type 006  $\oplus$ )

*See programming guide included with optional LOCKVIEW® software for advanced programming instructions.*

/1

## CompX eLock® Accessories

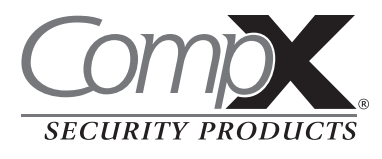

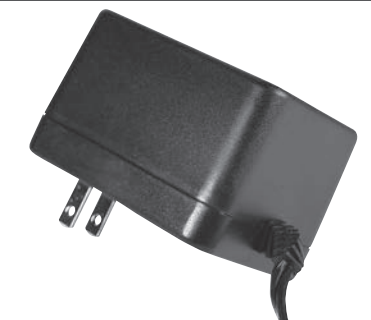

AC ADAPTER Part Numbers: *EL-2004-9VWB (for use with the CompX eLock kit) EL-2004-ACWB (for use with 12V electric strikes)*

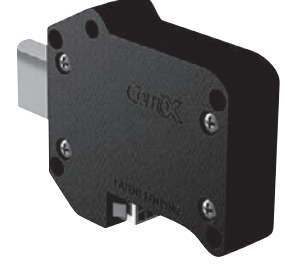

MIN-ELATCH Part Number: *EL-LATCH-SM*

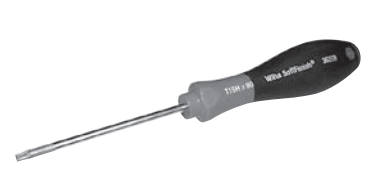

TORX HEAD DRIVER FOR **FRIG KIT** *(Torx head bit also available)*

Part Number: *EL-DRV-15*

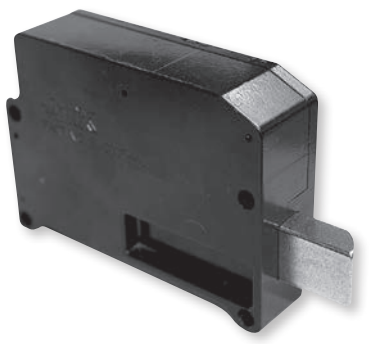

**MOTORIZED** LATCH\* Part Number: *EL-LATCH-3*

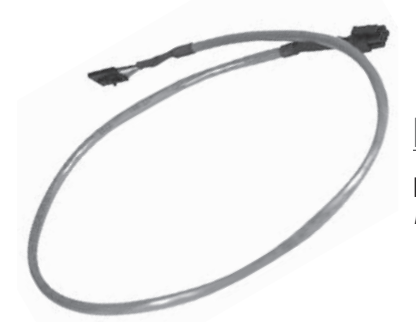

LATCH CABLE.\* 24" Part Number: *EL-2004-LC*

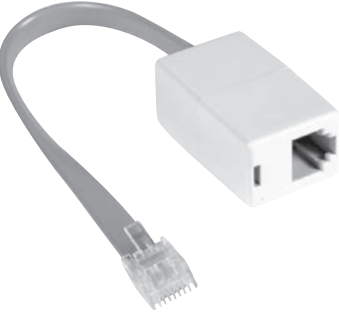

RJ 11 EXTENSION **KIT, 4"** Part Number:

*EL-2004-RJ KIT*

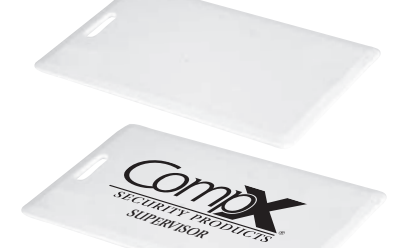

### HID® PROX USER, SUPERVISOR CARD

Part Number: *EL-2004-PC (no logo) EL-2004-PC-S (CSP logo)*

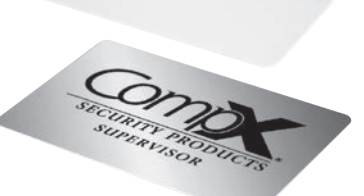

MAGSTRIPE USER, SUPERVISOR CARD

Part Number: *EL-2004-MSC (no logo) EL-2004-MSC-S (CSP logo)*

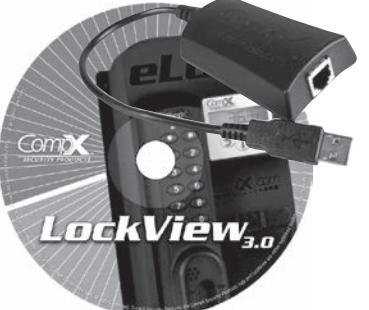

2

**LOCKVIEW®** SOFTWARE KIT *(provided with 7 ft., 6-pin RJ11 cable,* 

*1-USB dongle, 1 LockView® CD)* Part Number: *EL-LOCKVIEW-3*

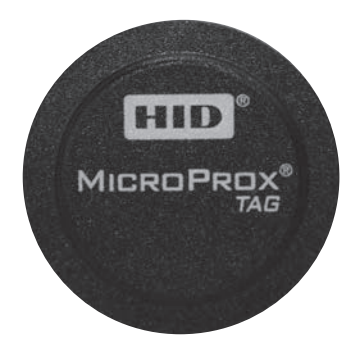

HID® PROX TAG Part Number: *EL-2004-PT*

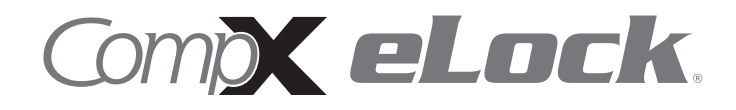

 $\sqrt[\beta]{3}$ 

### *TEMPLATE ON OPPOSITE PAGE*

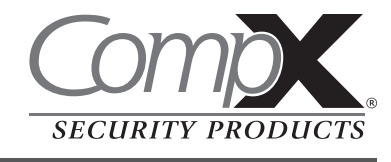

Use the diagrams below as a template for holes to be drilled and for mounting your CompX eLock. Put this template on the **outside** of the cabinet door where the eLock will go, and you can drill right through it to mount your CompX eLock.

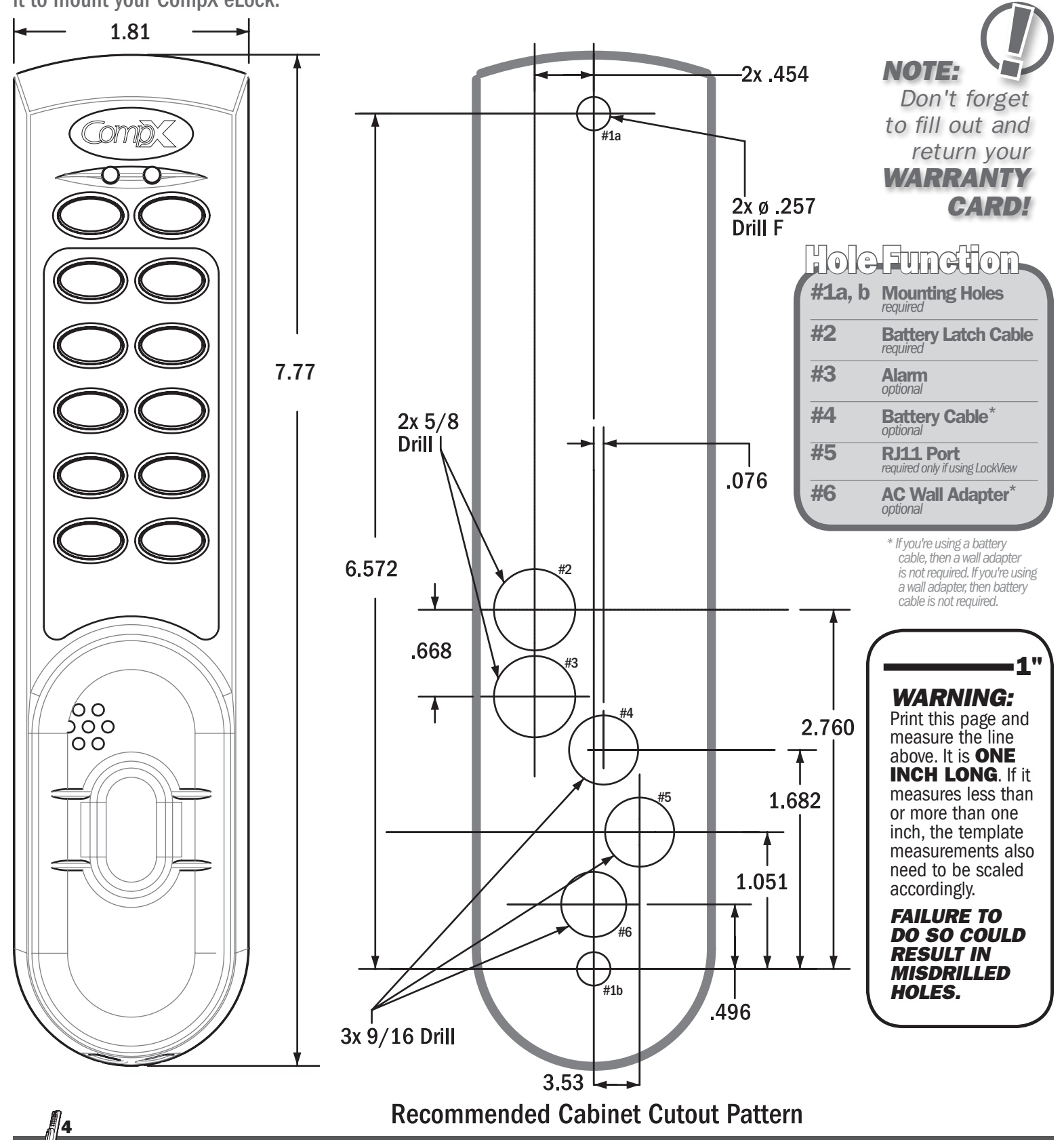

# CompX eLock® Latch Dimensions

Use the diagrams below as a template for holes to be drilled and for mounting your

Comp

CompX eLock<sup>®</sup> latch. Put this template on the inside of the cabinet door where the latch will go, and you can drill right through it to mount your CompX eLock° latch. 1" *WARNING: Print this* page and measure the line  $2.514$ 0.870 above. It is ONE INCH bolt LONG. If it measures less extended than or more than one inch, the template measurements also need to be scaled ⊕ € iomnio accordingly. 0.672 2.249 *FAILURE TO DO SO COULD RESULT IN MISDRILLED HOLES.* 1.344 ₩ 0.453 0.151 0.151 0.8125 2.213 0.373 0.1875 strike zone bolt retracted 0.350 0.660  $\Box$ ⇁  $0.155 -$ 

### LockView® Software

- $\Box$  Add, edit, view and delete users / supervisors and their credentials
- $\Box$  Add, edit and delete CompX eLocks®
- $\Box$  Assign access rights between users / supervisors and CompX eLocks  $\degree$  in the database
- $\Box$  USB connection required
- $\Box$  Download, view, save, print, archive and delete audit trails
- $\Box$  Dual credential access available
- $\Box$  Set real time clock
- $\Box$  Time based access restrictions
- $\Box$  Create user groups
- $\Box$  Windows<sup>™</sup> based

*LockView is a Registered Trademark of CompX International. Windows is a trademark of the Microsoft Corporation. Specifications may vary based on user application.*

Lockviewas

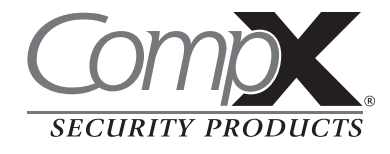

### *TEMPLATE ON OPPOSITE PAGE*

*<u>est</u>* 

**DX eLock** 

7 ∏

These stickers are included with each CompX eLock® unit. Please review the information and keep the stickers in a safe location as they may be needed to reset or identify a specific eLock unit. The codes shown here are not real codes. They are representations of what the stickers will look like.

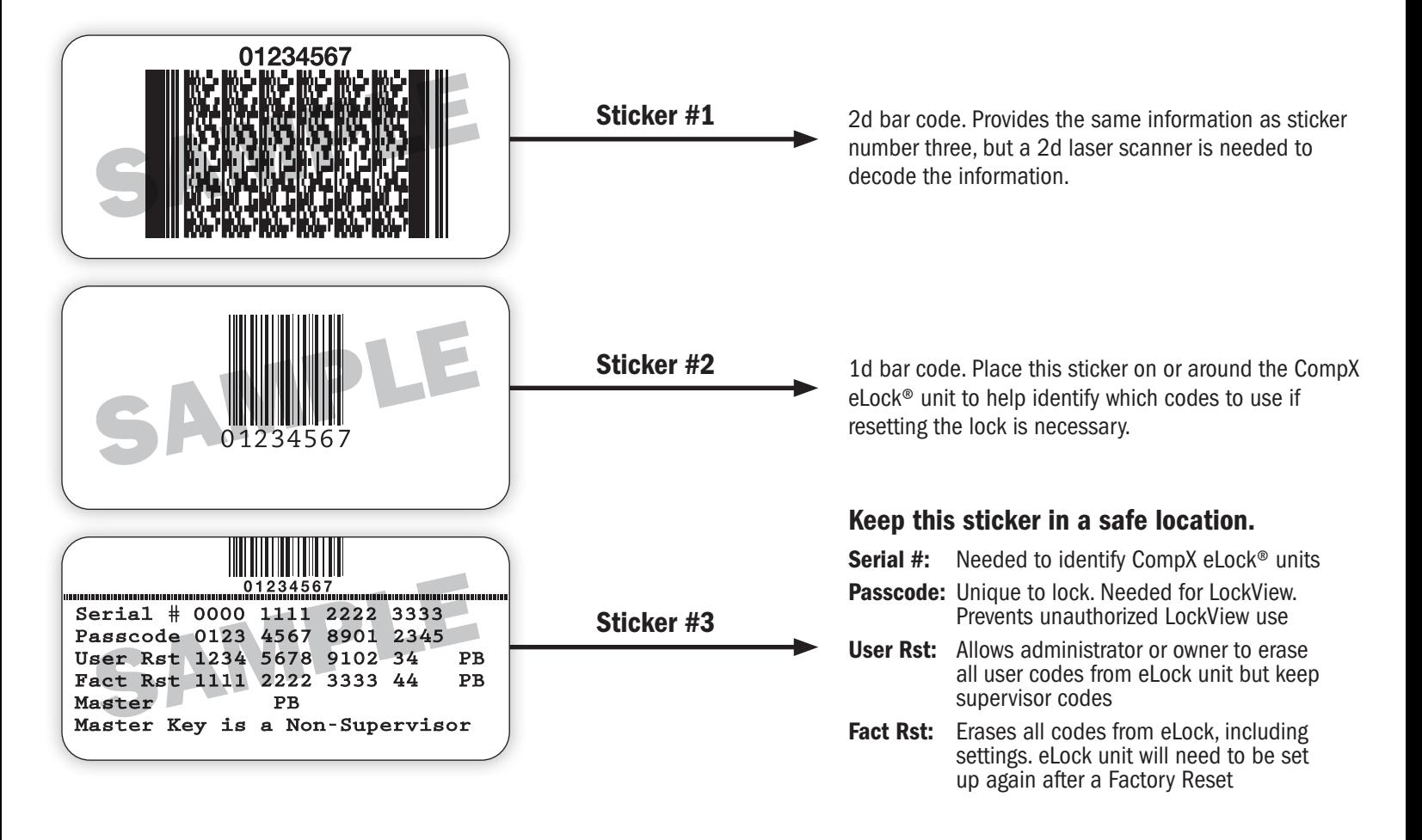

# CompX eLock® Warranty Card

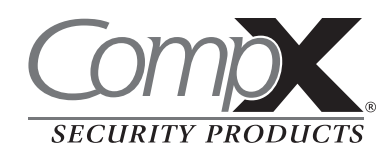

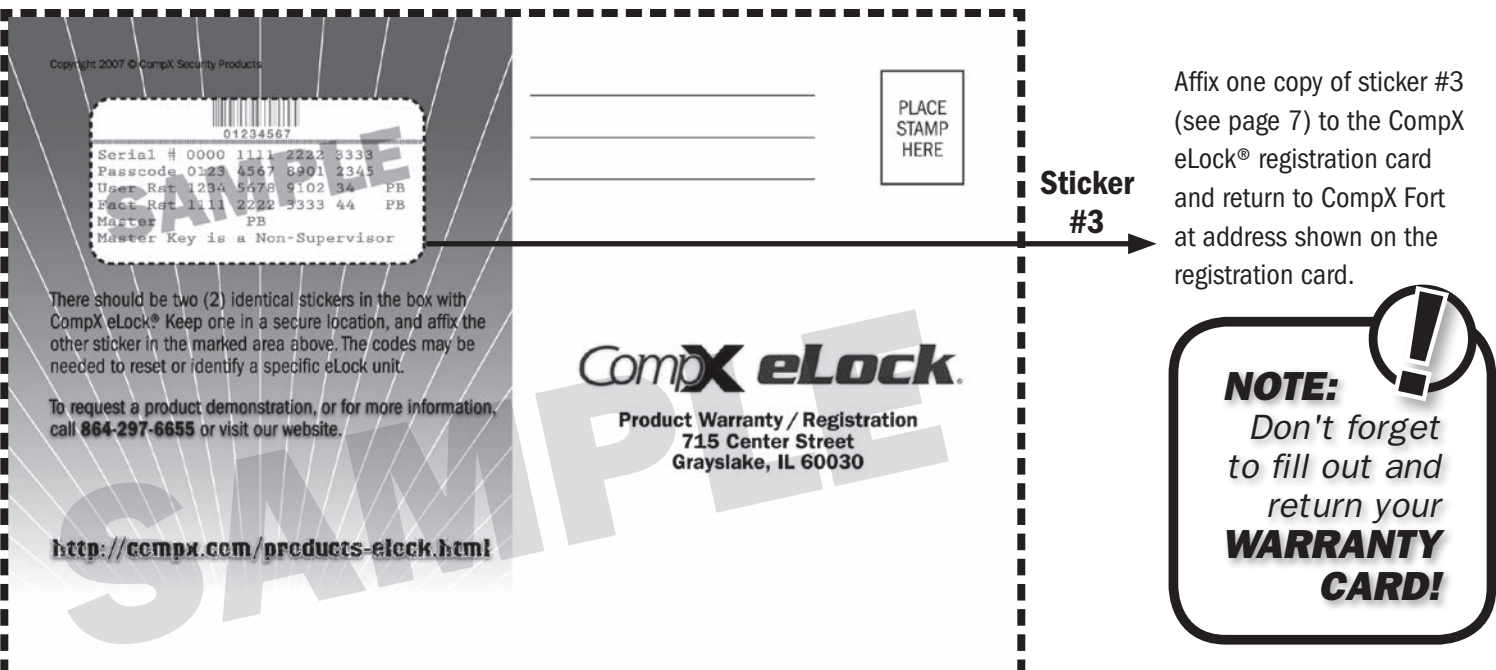

![](_page_7_Picture_98.jpeg)

![](_page_7_Picture_4.jpeg)

トートー

864.297.6655

compxelock.com elock@compx.com PO Box 200 Mauldin, SC 29662

**A**s